## 【学内及び学外から動画受講までの流れ】

1. 以下の URL から Google のログイン画面を開く

〇Googleホームページ(リンク)

<https://www.google.com/>

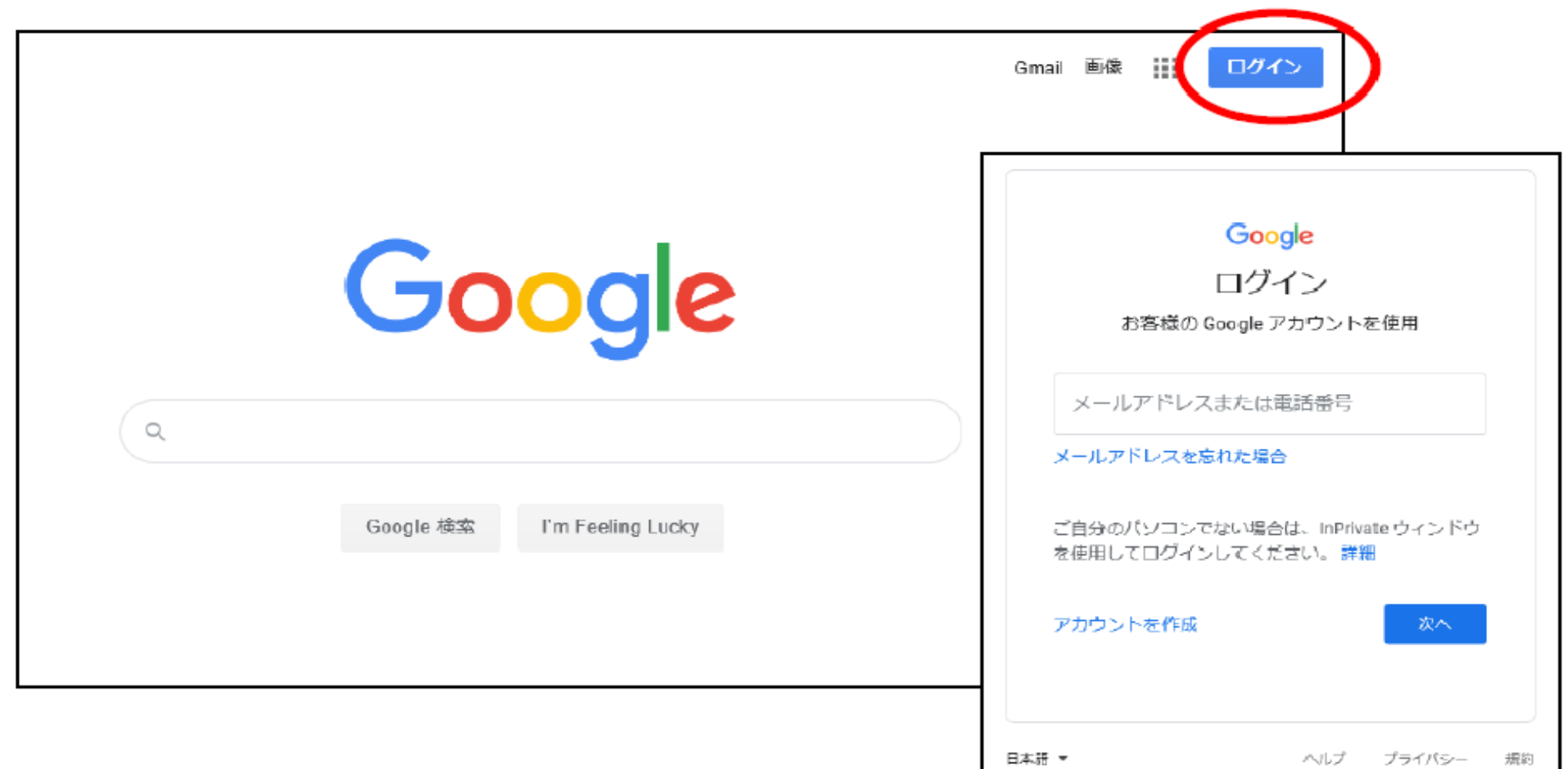

※右上のログイン部分に名前等が入っている場合は、

クリックして内容を確認し、「〇〇〇 (本学の自分の ID) @oita-u. ac. jp 」でない場合は、 個人の google アカウント等でログインしている状態ですので、ログアウトをしてください。

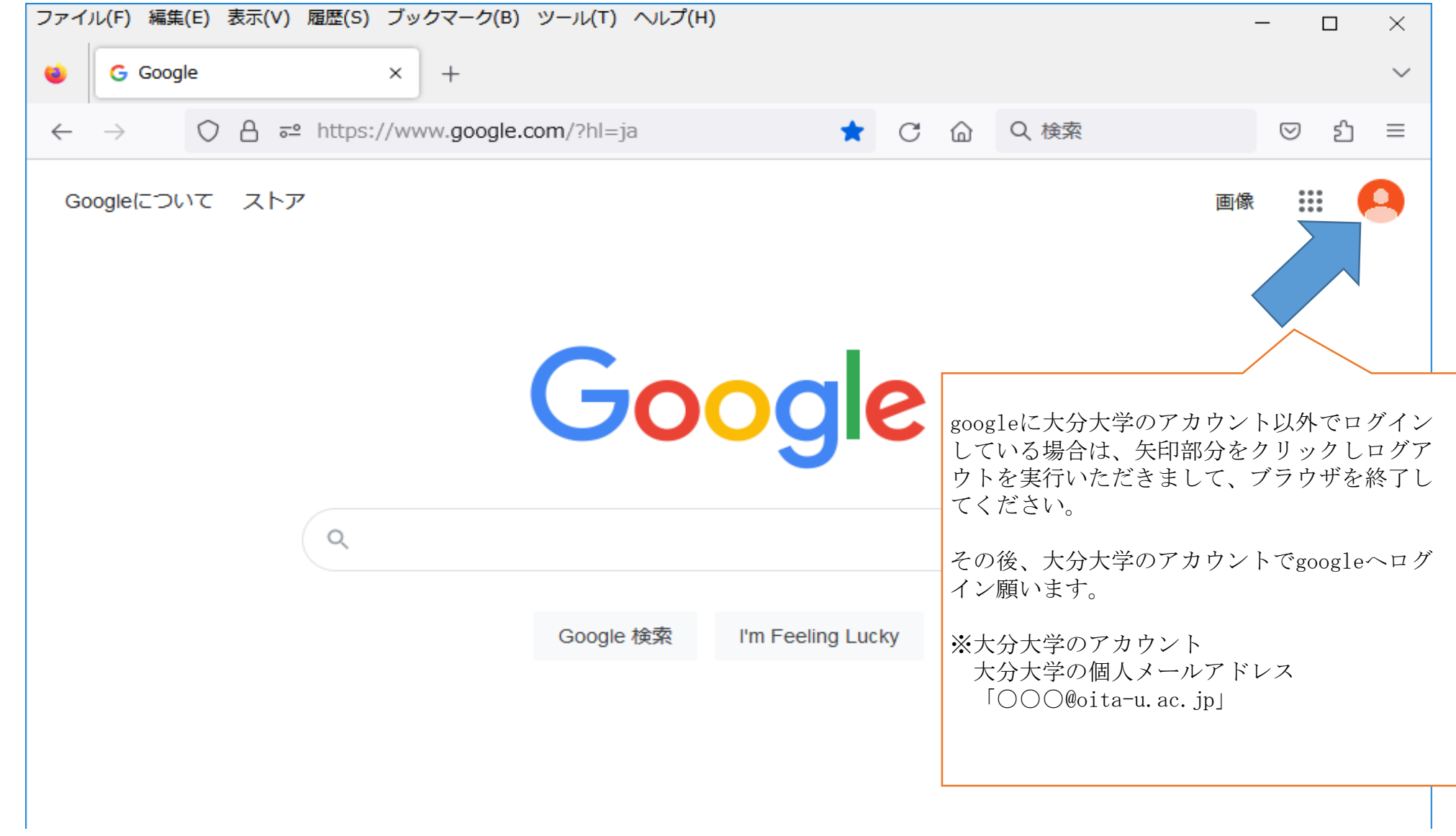

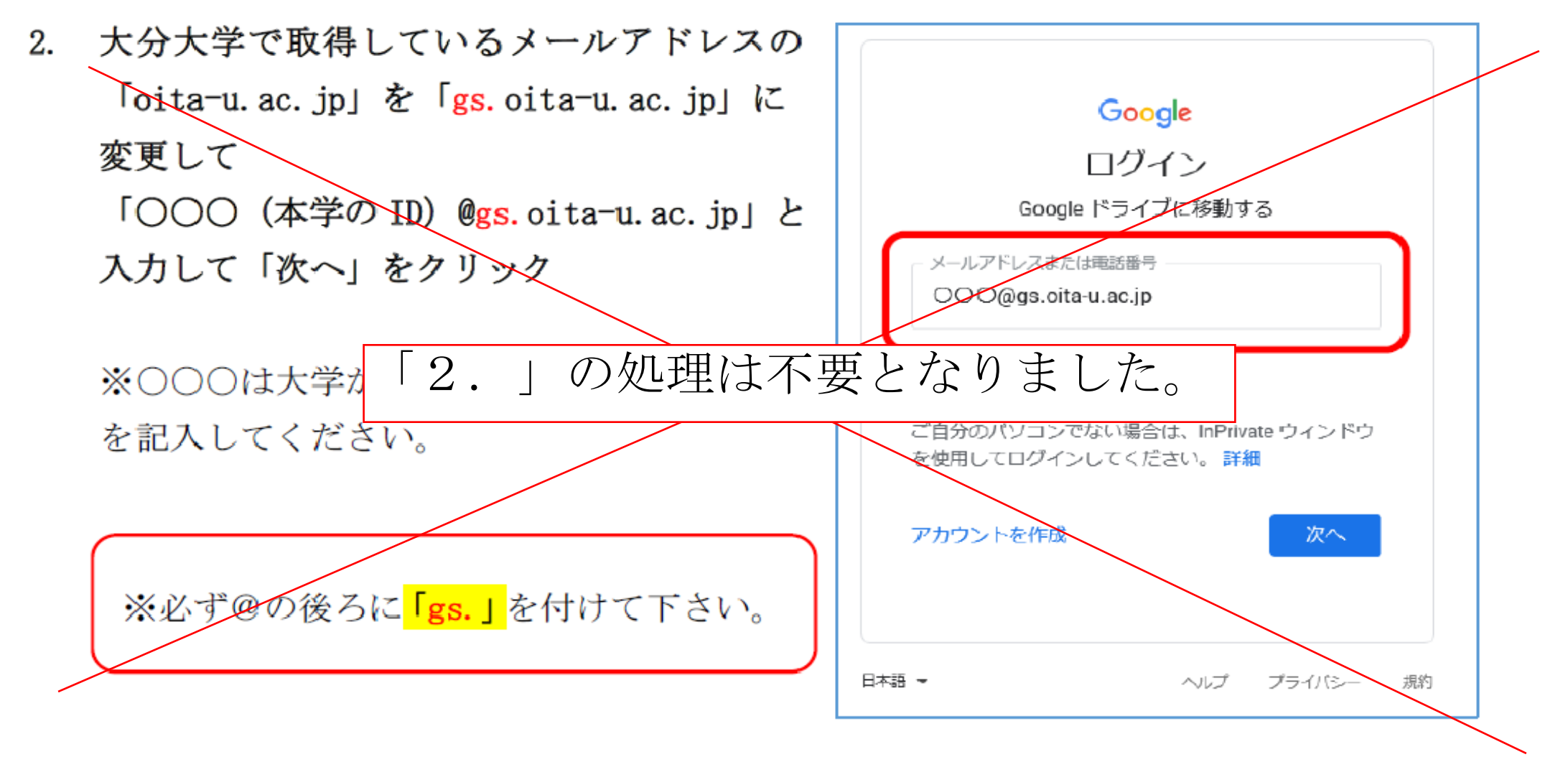

大分大学の統合認証システムヘログインする 3.

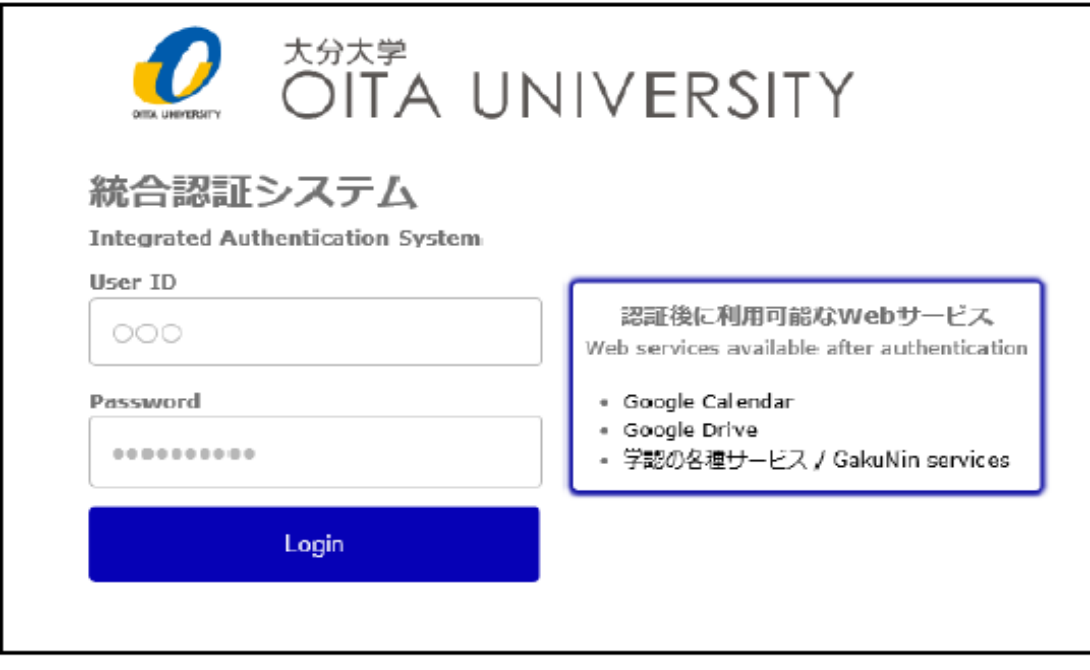

User ID 欄に本学で登録されている ID 「○○○@oita-u. ac. jp 」の 「〇〇〇 (本学の ID)」の部分を入力。

Password 欄に 個人で設定しているパスワードを入 力。

全て入力したら、「Login」をクリック。